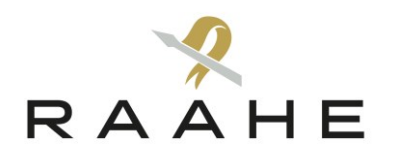

**ICT-palvelut** 21.1.2020

## Varausohje Timmiin

Raahen kaupungissa on käytössä sähköinen Timmi-tilanvarausjärjestelmä. Jotta voit tehdä Timmiin tilavarauksen tai varaushakemuksen, Sinun täytyy ensin rekisteröityä Timmin käyttäjäksi (ks. Rekisteröitymisohje Timmiin). Rekisteröitymisen jälkeen voit kirjautua järjestelmään.

- 1. Mene internetissä Timmin kirjautumissivulle: [https://tilavaraus.raahe.fi.](https://tilavaraus.raahe.fi/)
- 2. Kirjoita tunnuksesi ja salasanasi kirjautumisikkunaan ja valitse "Kirjaudu" -painike.

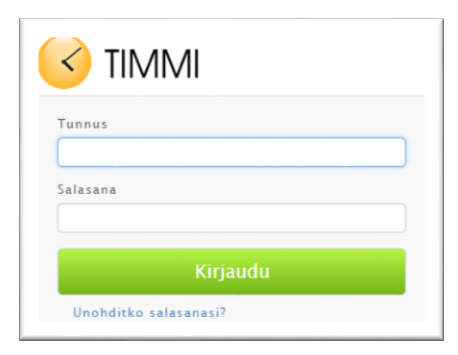

- 3. Tervetuloa –sivulla voit hallinnoida omia käyttäjätietojasi Omat tiedot –välilehden kautta. Jos olet rekisteröitynyt Timmiin yksityishenkilönä, voit tarvittaessa laajentaa käyttöoikeuksiasi sopimiesi organisaatioiden yhteyshenkilöksi. Tällöin voit toimia Timmissä useissa asiakasrooleissa. Jos teet varauksen yksityishenkilönä, maksat oman varauksesi. Jos teet varauksen jonkin organisaation edustajana, tilan käytöstä laskutetaan kyseistä organisaatiota. Käyttöoikeuksien laajentaminen tapahtuu välilehdellä Omat tiedot > Käyttöoikeuksien laajennus.
- 4. Aloita tilavaraus valitsemalla "Varauskalenteri"

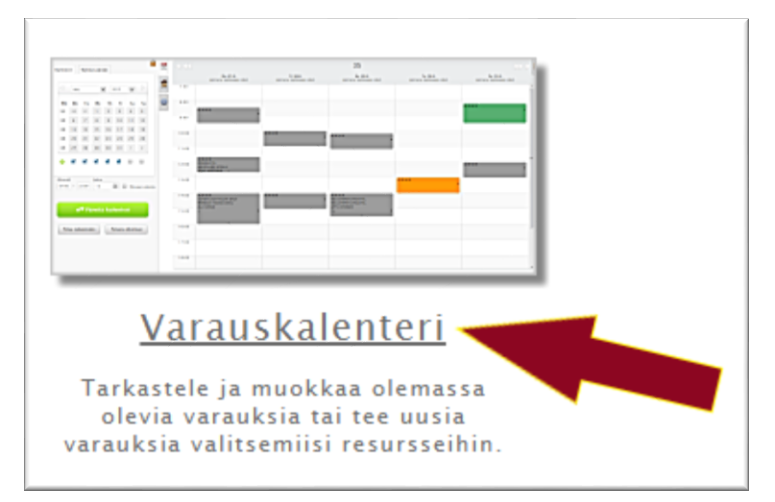

5. Etsi varattava tila. Voit etsiä tilan kahdella tavalla. Kun valitset Tilaprofiili –kentän aktiiviseksi, saat kentän alle listauksen kaikista kaupungin Timmi-tiloista. Jos kirjoitat Tilaprofiili –

kenttään etsimäsi tilan nimen, saat kentän alle listauksen kyseisellä kirjainjonolla alkavista tiloista. Valitse haluamasi tila ja tee tarvittaessa tarkennuksia hakuun valintaruuduista.

- 6. Kun olet valinnut haluamasi tilan, valitse painike "Päivitä kalenteri". Tällöin saat näkyviin valitsemasi tilan varauskalenterin.
- 7. Voit selata kalenteria yläosan nuolipainikkeilla eteen- ja taaksepäin joko päivä kerrallaan tai viikko kerrallaan. Kun valitset Ajankohta –välilehden, voit valita erikseen viikkonäkymiä, yksittäisiä päiviä ja kellonaikoja.

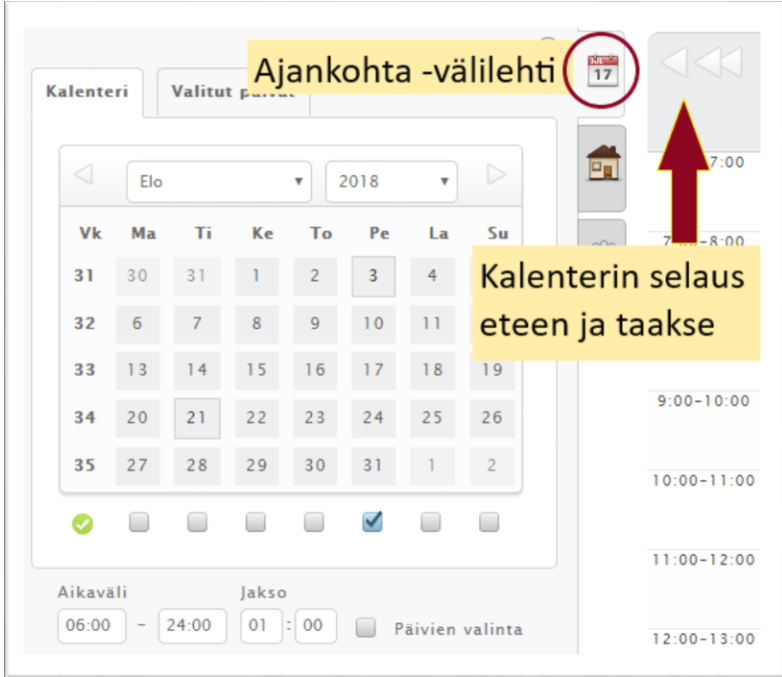

- 8. Kun olet tarkistanut haluamasi tilan varaustilanteen, voit tilasta riippuen tehdä joko varaushakemuksen tai suoran varauksen. Sinun ei tarvitse tietää etukäteen, millainen varaus tilaan on tehtävä. Timmi-järjestelmä tuo näkyville ainoastaan kyseiseen tilaan liittyvän varausvaihtoehdon.
- 9. Klikkaa varauskalenterista kohtaa, mihin haluat tehdä varauksen. Varauskalenterissa vapaat ajat näkyvät valkoisena. Tummanharmaalle alueelle ei voi tehdä varausta.

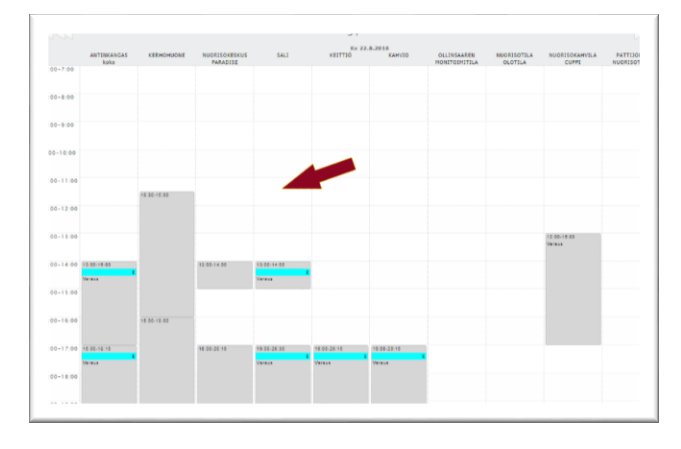

10. Täytä varaushakemuksen tai suoran (uuden) varauksen tiedot avautuvaan, sähköiseen lomakkeeseen. Kaikki \*-merkillä ilmoitetut kohdat ovat pakollisia tietoja.

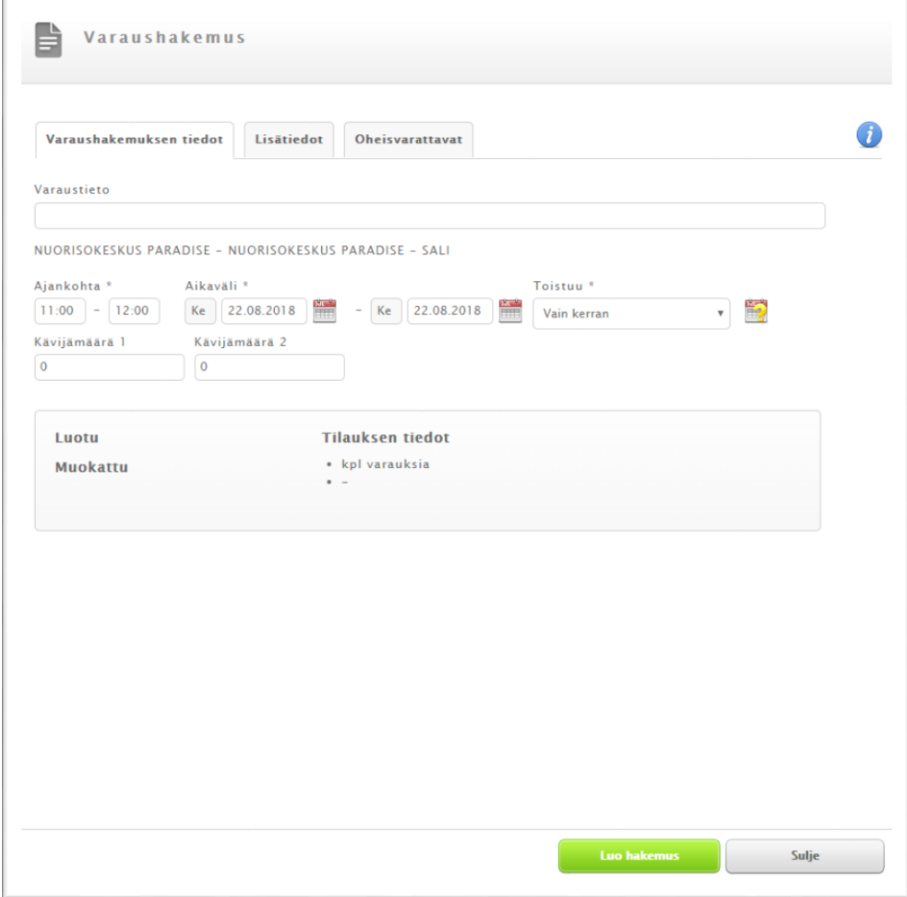

- 11. Lisätiedot –välilehdelle voit antaa tietoja tilaa tarjoavalle organisaatiolle. Mikäli tilaan on yhdistettävissä lisäpalveluita tai –tuotteita (esim. kahvikuppeja), ne valitaan Oheisvarattavat välilehdellä. Oheisvaraus lisätään varaukseen "Tallenna" –painikkeesta. Jos oheisvarattavia palveluja on useita, kukin oheisvaraus on tallennettava erikseen.
- 12. Kun kaikki tiedot on täytetty, valitse varaushakemuksissa painike "Luo hakemus". Mikäli kyseessä on suora tilavaraus, valitse "Tallenna".
- 13. Saat näytölle ilmoituksen onnistuneesta tai epäonnistuneesta varauksesta.
- 14. Tilasta riippuen varauksesi näkyy varauskalenterissa joko heti tai hakemuksen hyväksymisen jälkeen. Hyväksytystä hakemuksesta tulee varausvahvistus myös sähköpostiisi.
- 15. Valitse Timmin yläosasta linkki "Kirjaudu ulos".

## **Ohjeet ja tuki**

Timmissä saat lisätietoja  $\bullet$  infomerkin takaa.

Jos tarvitset lisätietoja varattavista tiloista, ota yhteyttä tilaa vuokraavaan kaupungin toimipisteeseen. Timmiin liittyvissä ongelmatilanteissa, ota yhteyttä Timmin pääkäyttäjiin [timmi@raahe.fi.](mailto:timmi@raahe.fi)